# INSTRUCTION ADDING INDIVIDUAL CONTENT

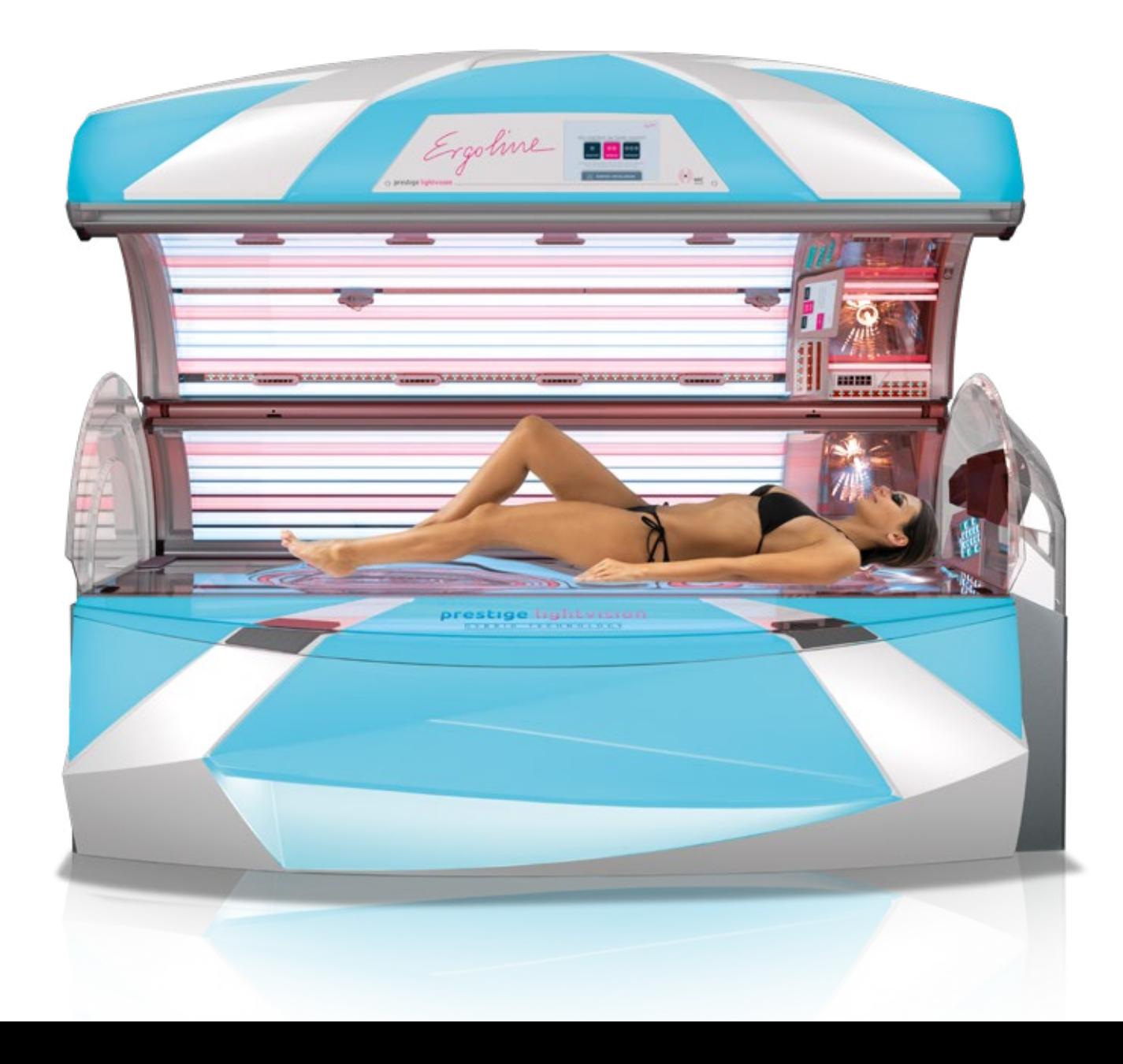

Ergoline

# 1. COPY THE DESIRED FILE(S) TO AN USB STICK.

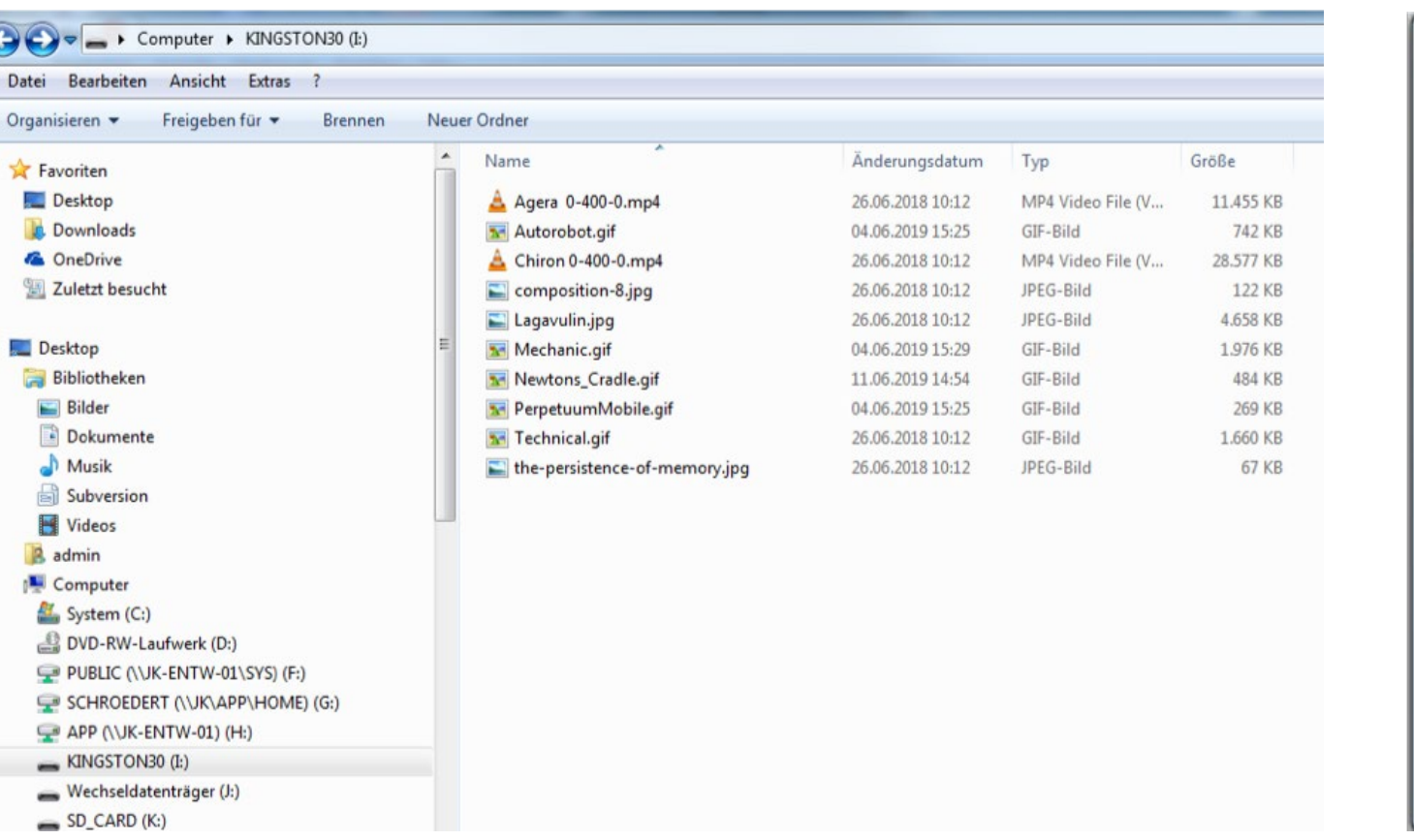

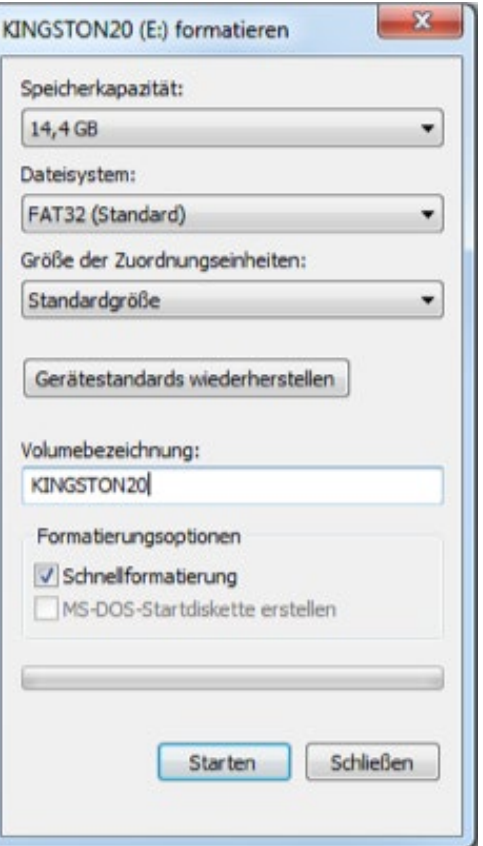

#### IMPORTANT: THE FILE(S) MUST BE STORED IN THE ROOT DIRECTORY OF THE USB STICK, NOT IN SUBFOLDERS.

- No further files should be stored on the USB stick
- Possible file formats: JPG, PNG and GIF (images) and MP4 (videos)
- Please note the 16:10 format so that pictures/videos are shown correctly in the display
- If necessary, the USB stick must be set to "FAT 32"

Ergoline

### 2. OPEN THE LOWER PART OF THE SOLARIUM.

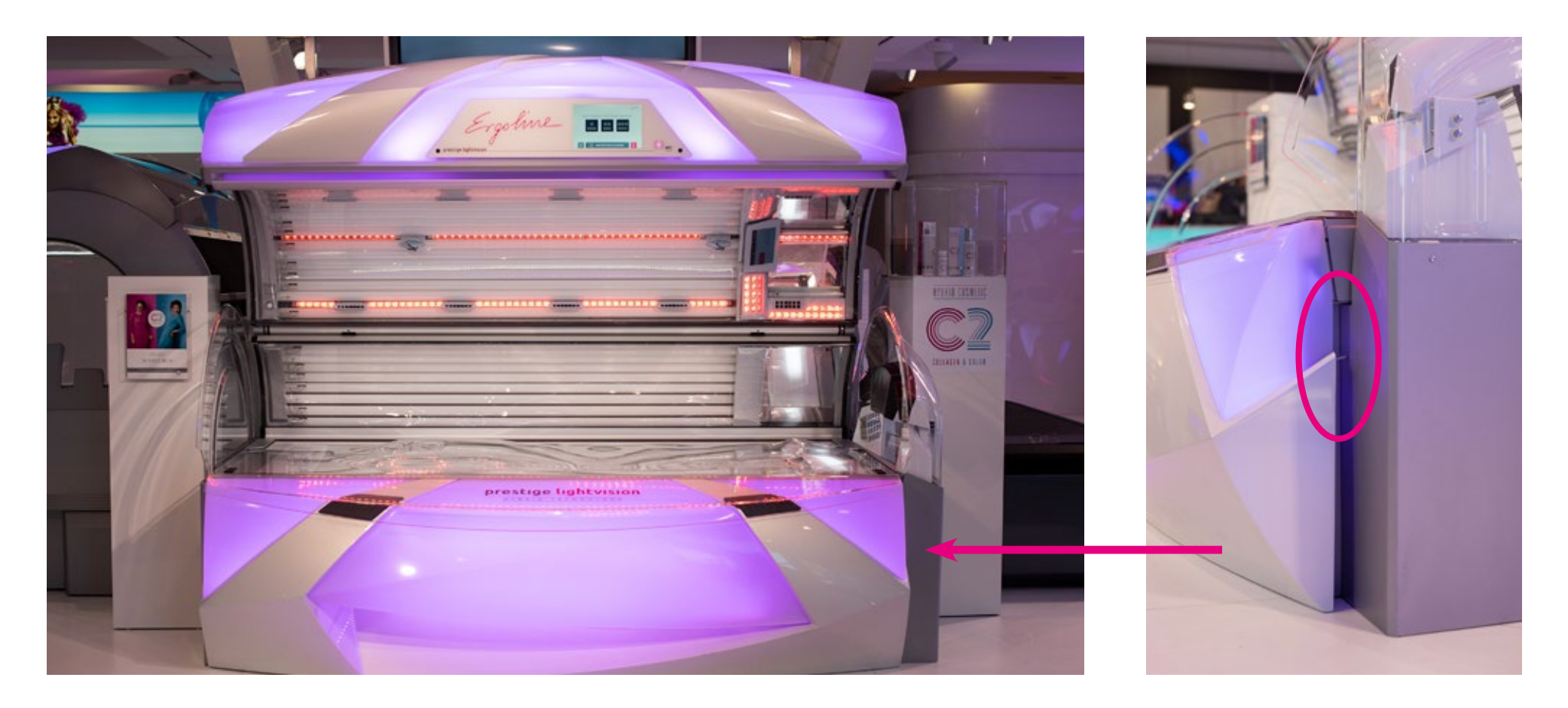

PULL THE HANDLE OUTWARDS TO OPEN THE TUB!

Ergoline

2.1 THE ERROR MESSAGE "E036" CAN BE IGNORED.

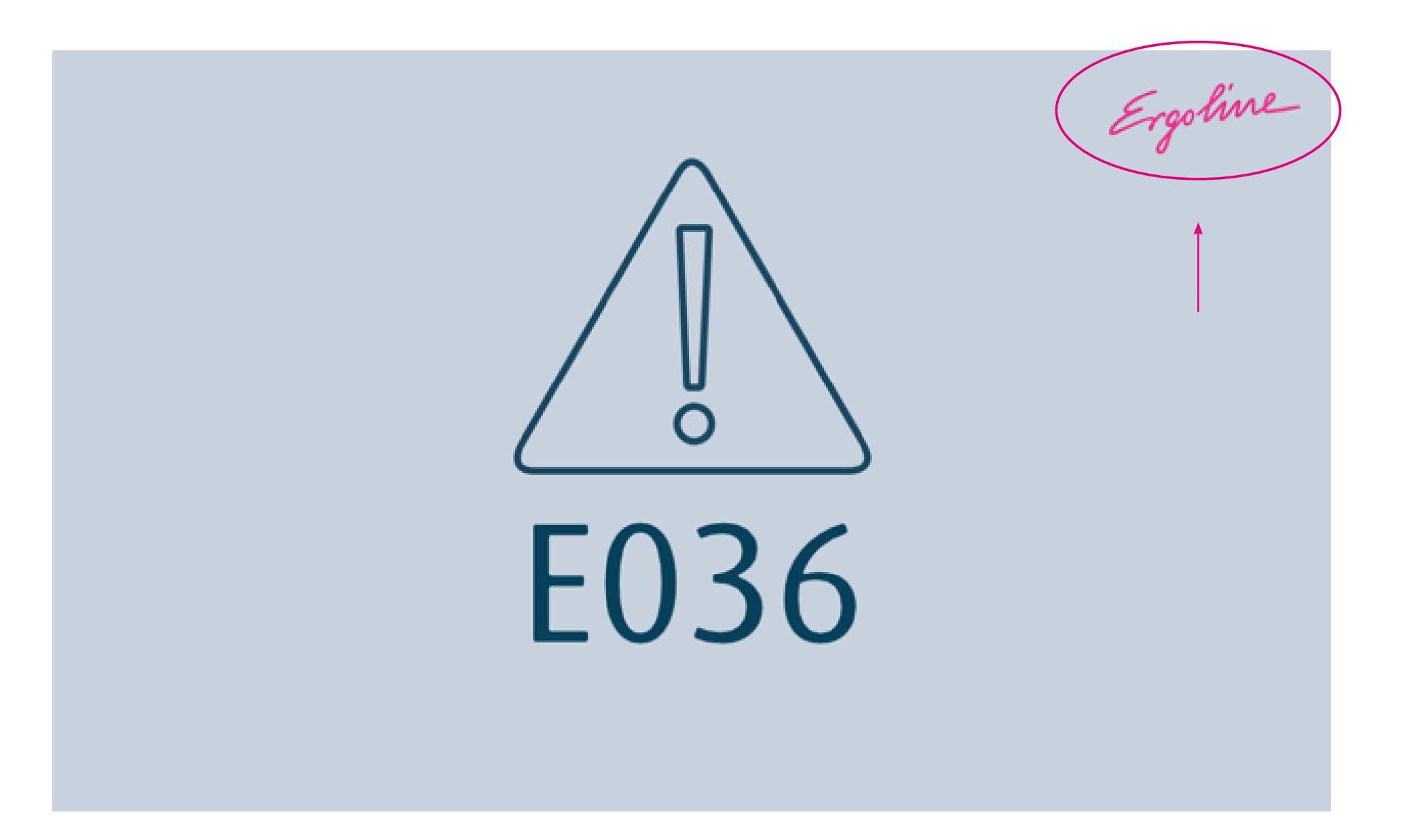

Ergoline

3. OPEN THE PROFESSIONAL SETUP MANAGER BY PRESSING THE ERGOLINE ICON AND THEN START IT WITH THE CORRECT ACCESS CODE.

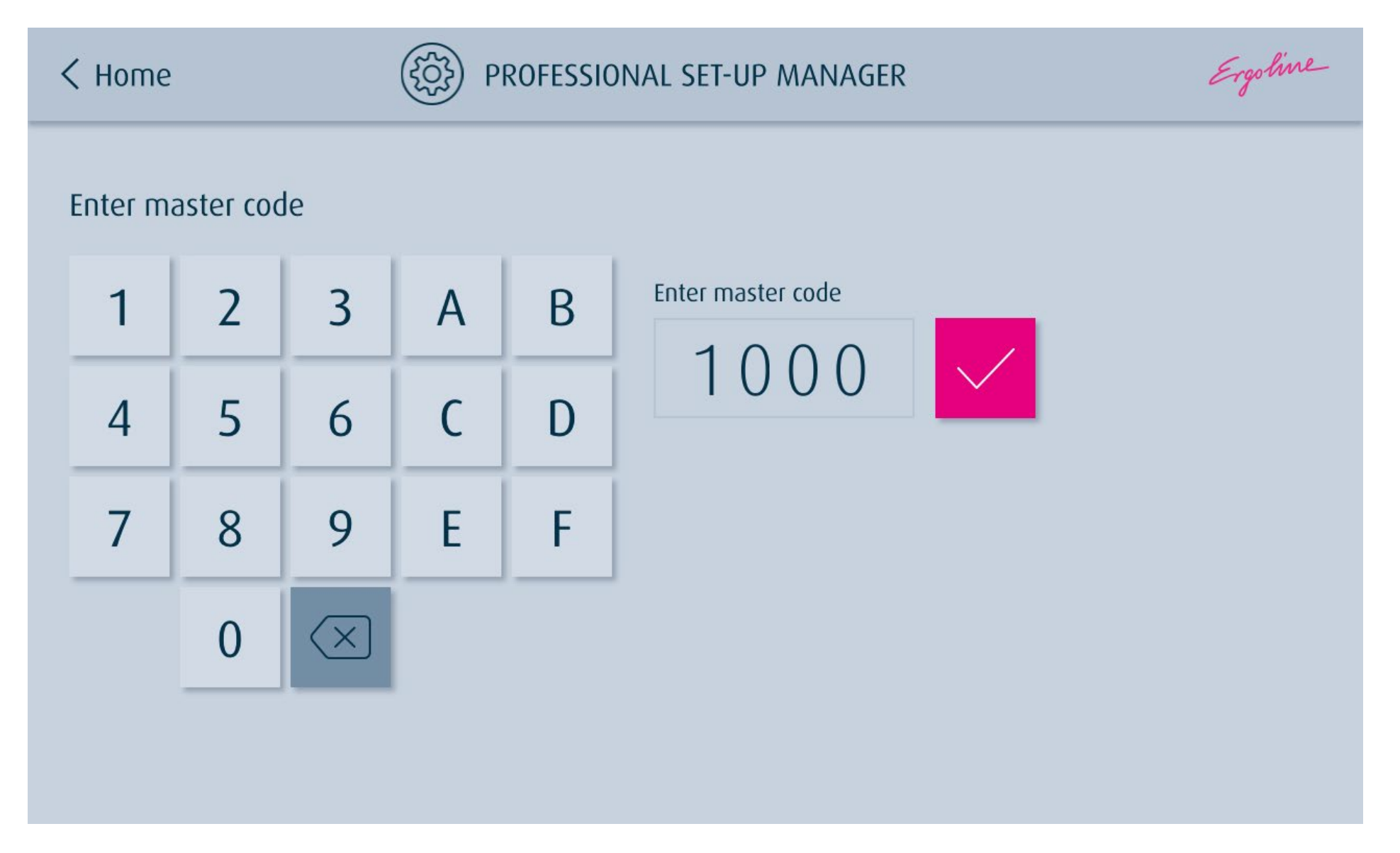

Ergoline

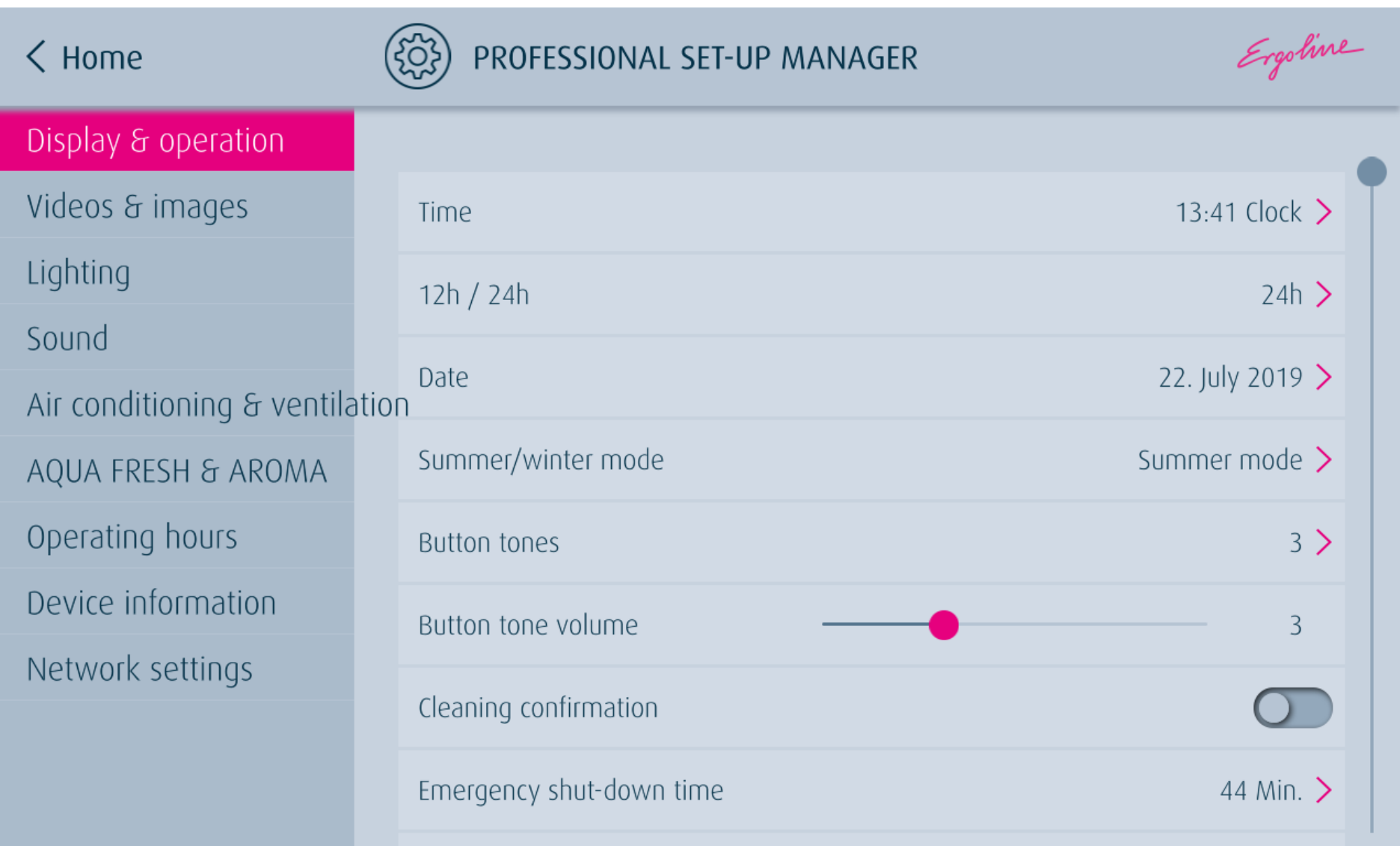

Ergoline

# 4. SELECT THE DIRECTORY "VIDEOS & PICTURES".

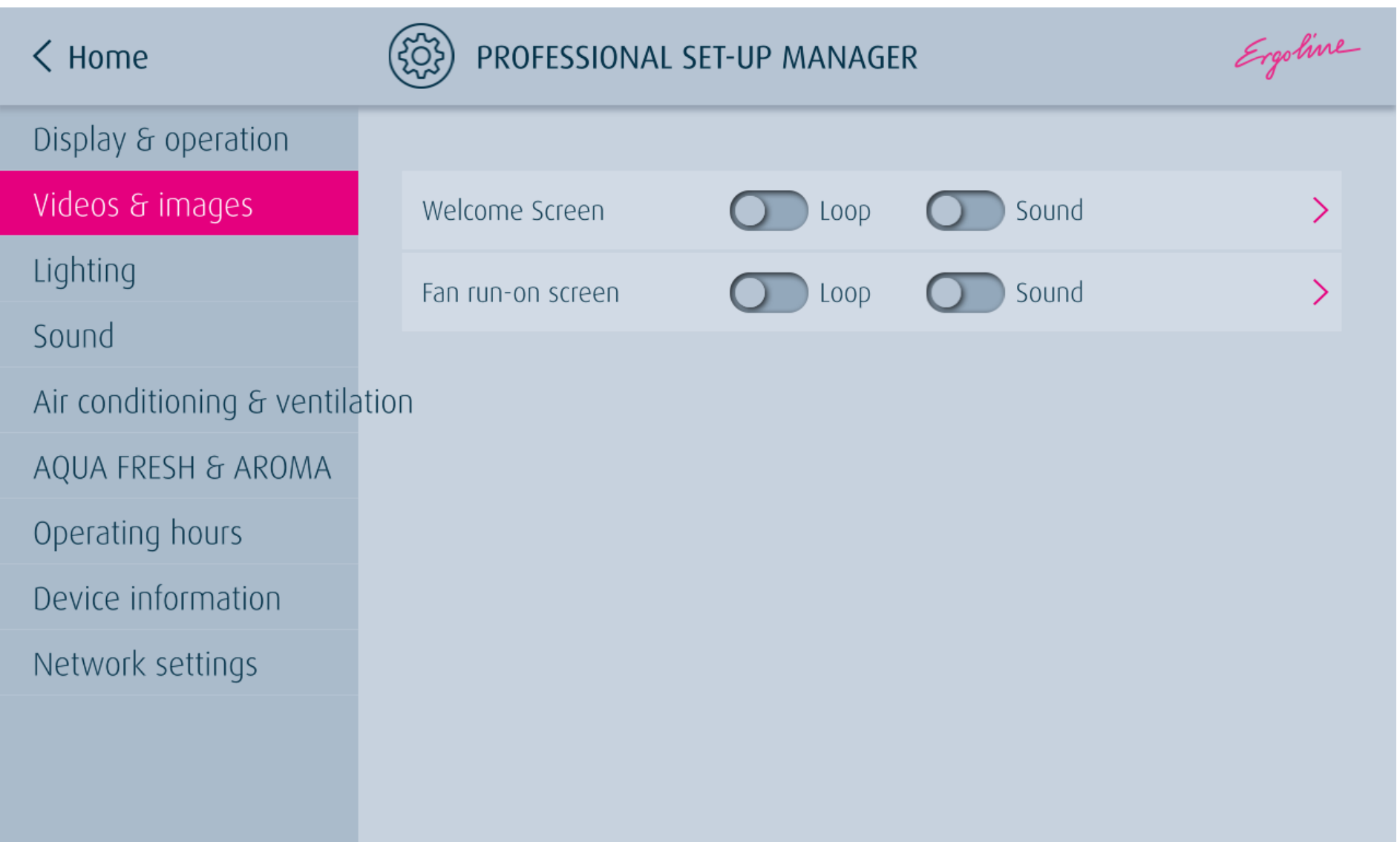

Ergoline

# 5. INSERT THE USB STICK INTO THE USB PORT, WHICH NOT MARKED RED.

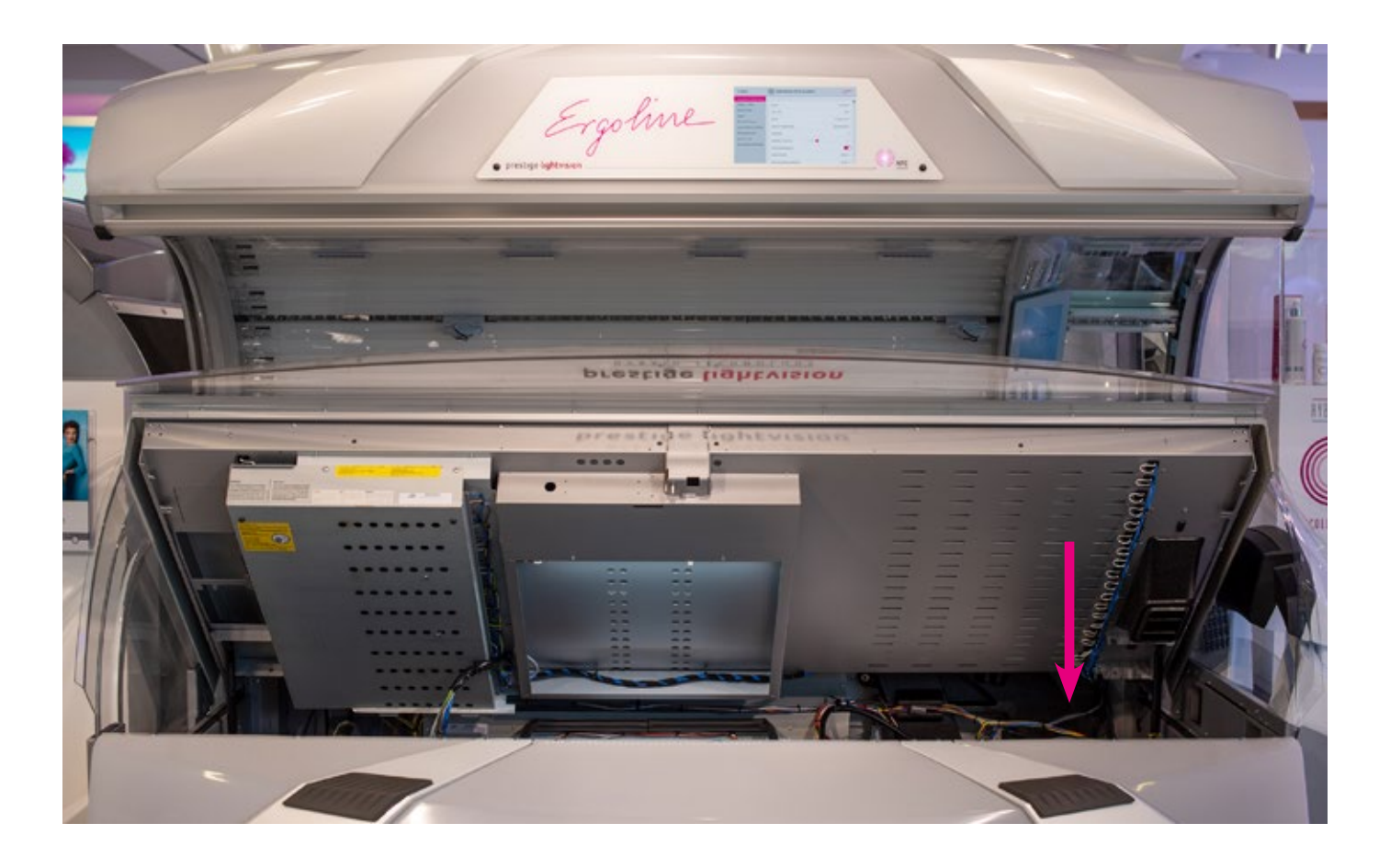

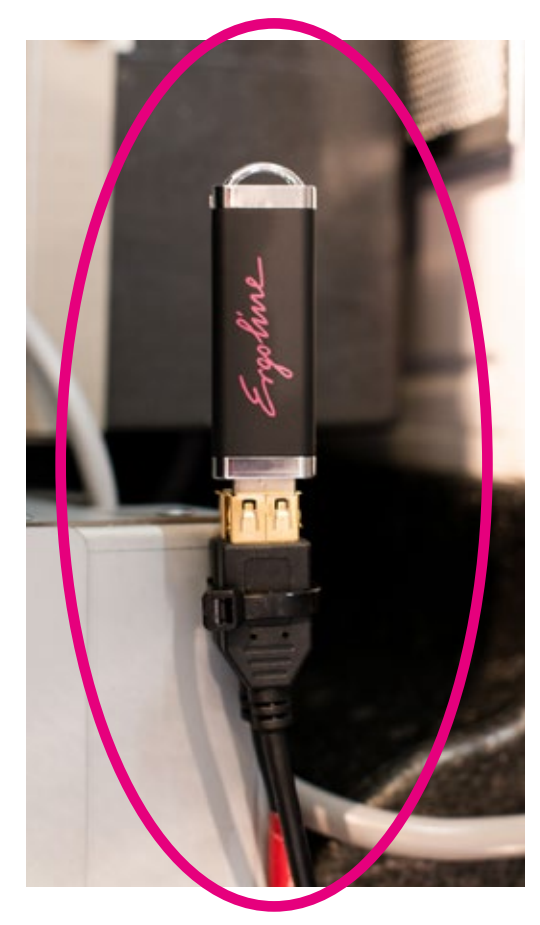

Ergoline

# 6. THE FILE(S) ARE NOW AUTOMATICALLY TRANSFERRED TO THE DEVICE. REMOVE THE STICK, WHEN READY.

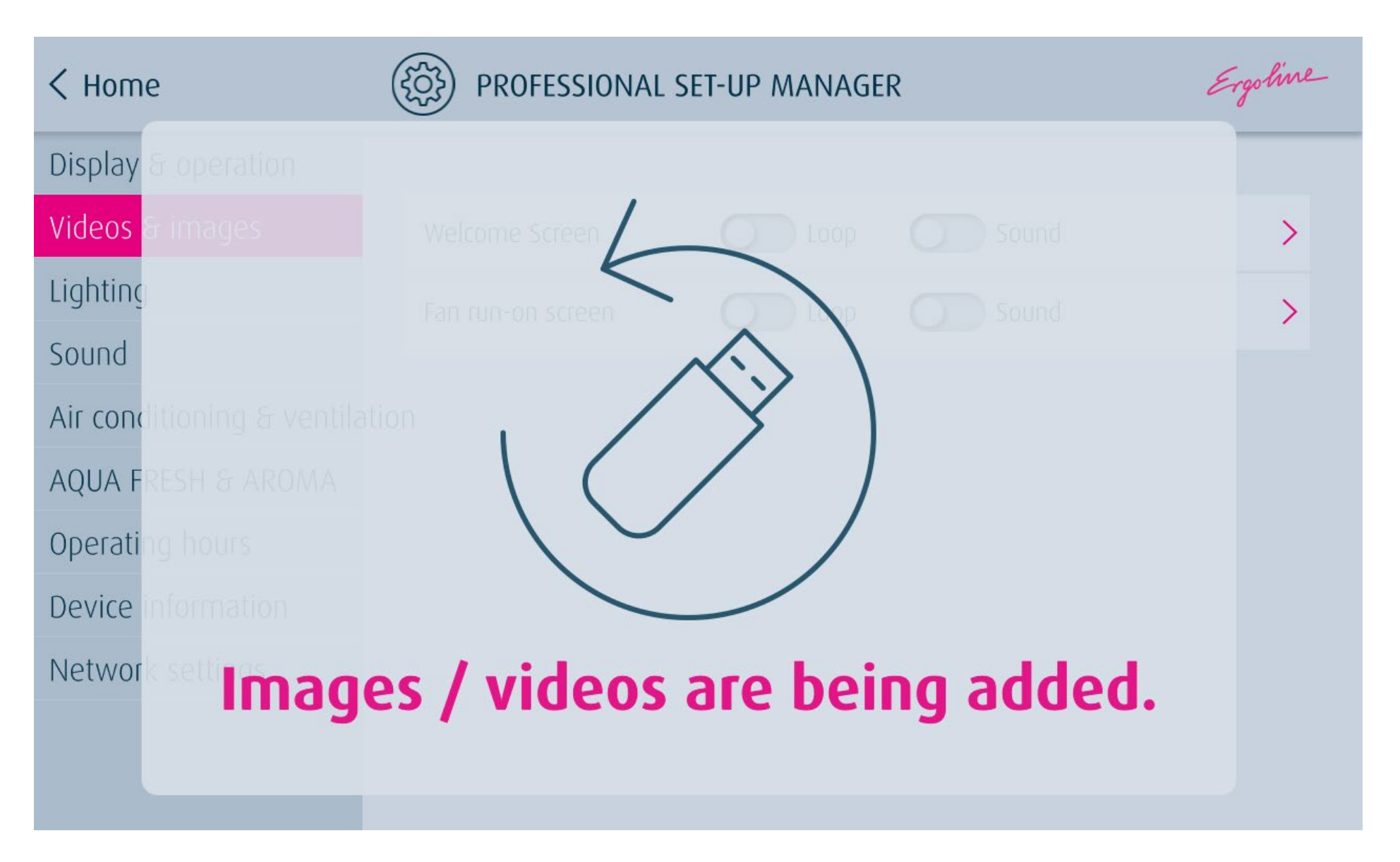

Ergoline

7. CLOSE THE DEVICE AND RESET THE ERROR MESSAGE IN THE INTERNAL **DISPLAY WITH "RESET".** 

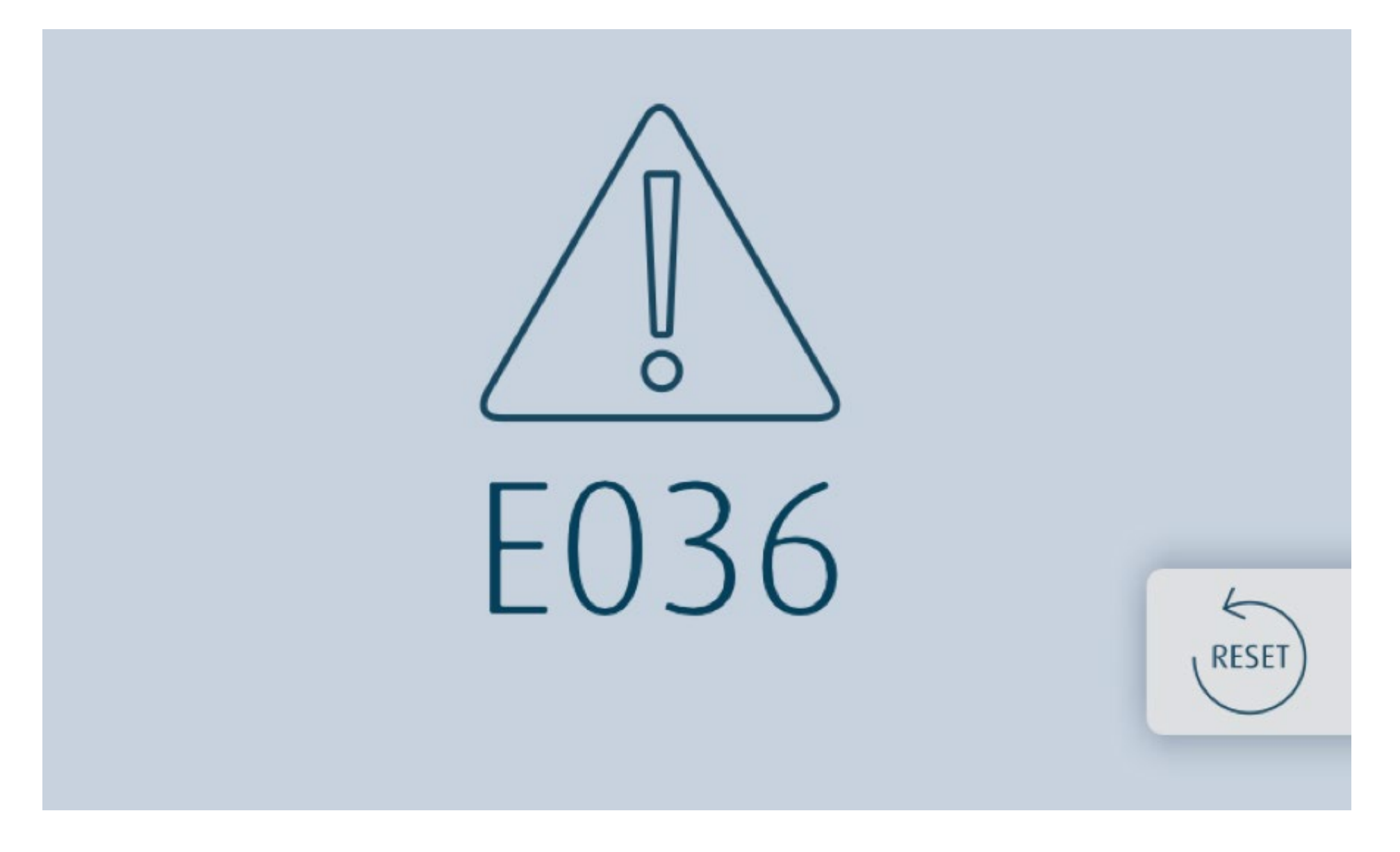

Ergoline

8. START THE PROFESSIONAL SET UP MANAGER BY PUSHING THE ERGOLINE SYMBOL AGAIN.

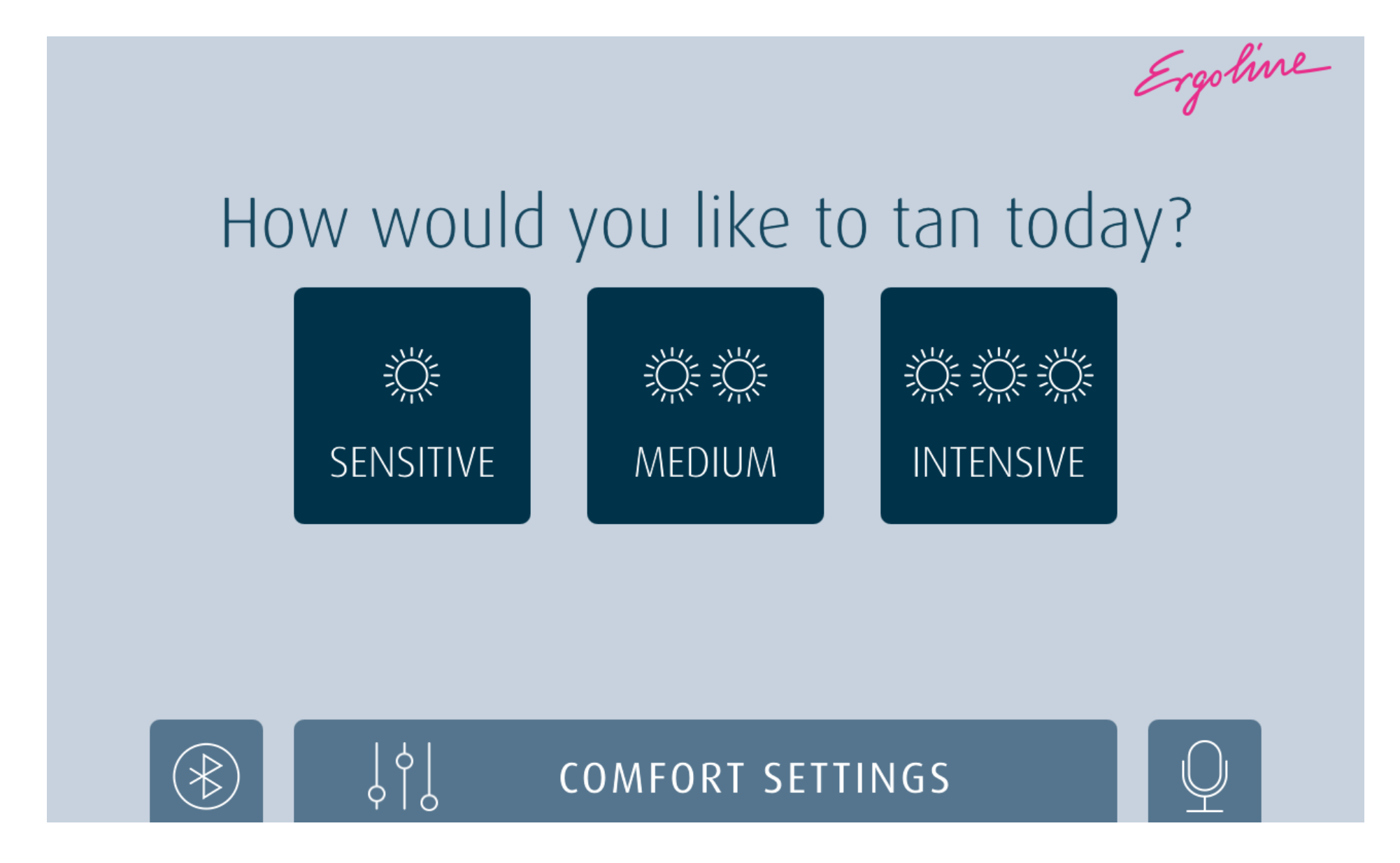

Ergoline

**9**. THE NEW FILES ARE DISPLAYED IN THE PROFESSIONAL SET-UP MANAGER UNDER "VIDEOS & PICTURES" - "MY PICTURE/VIDEO" (WELCOME SCEEN AND FAN AFTERRUN SCREEN). SELECT THE DESIRED FILE IN THE WELCOME SCEEN OR FAN SCREEN AND EXIT THE PROFESSIONAL SET-UP MANAGER WITH "BACK" AND "HOME".

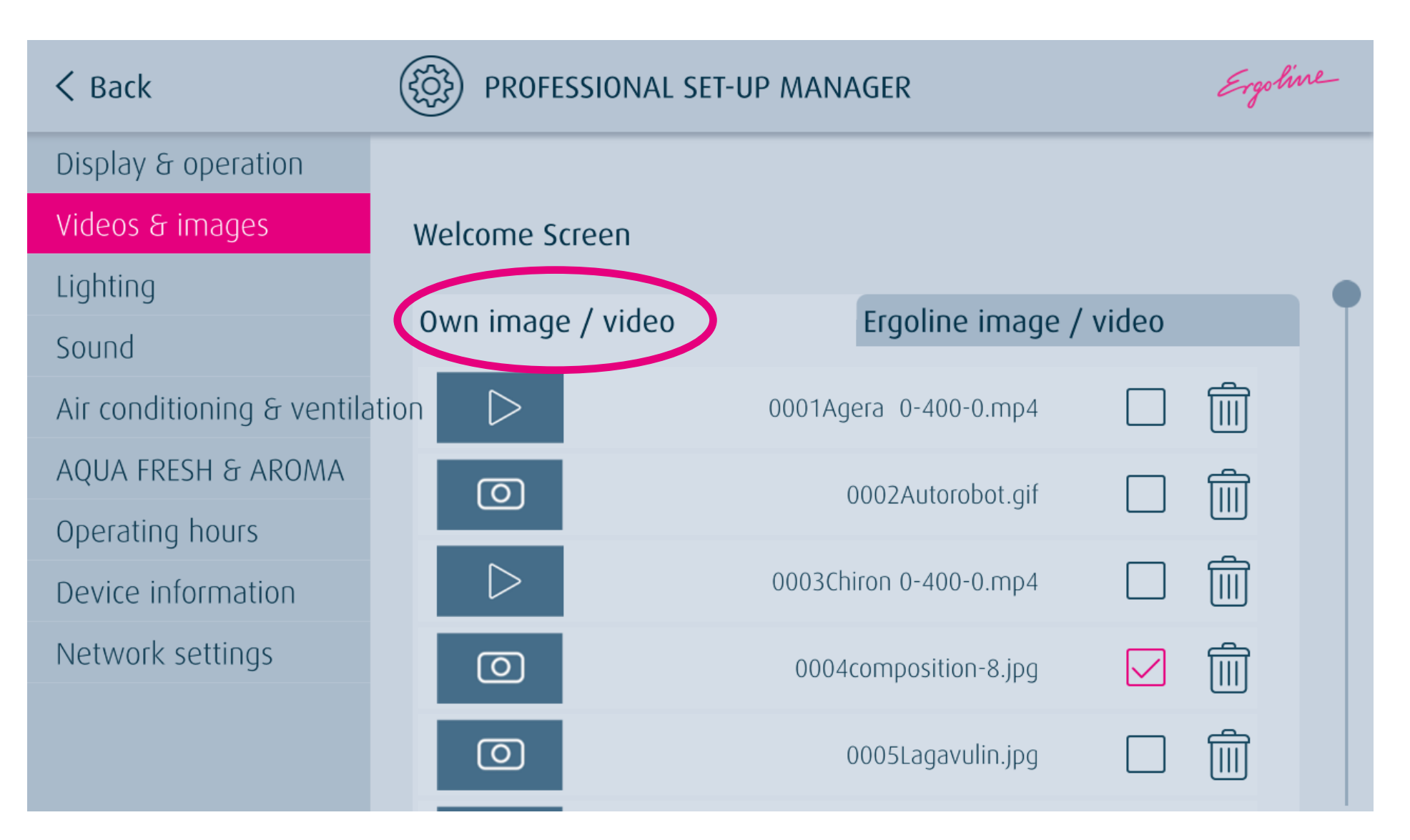

Ergoline

THE NEW IMAGE/VIDEO IS AUTOMATICALLY DISPLAYED IN THE WELCOME SCREEN AFTER A FEW SECONDS. THE PICTURE/VIDEO CHANGES REGULARLY WITH THE STANDARD DISPLAY.

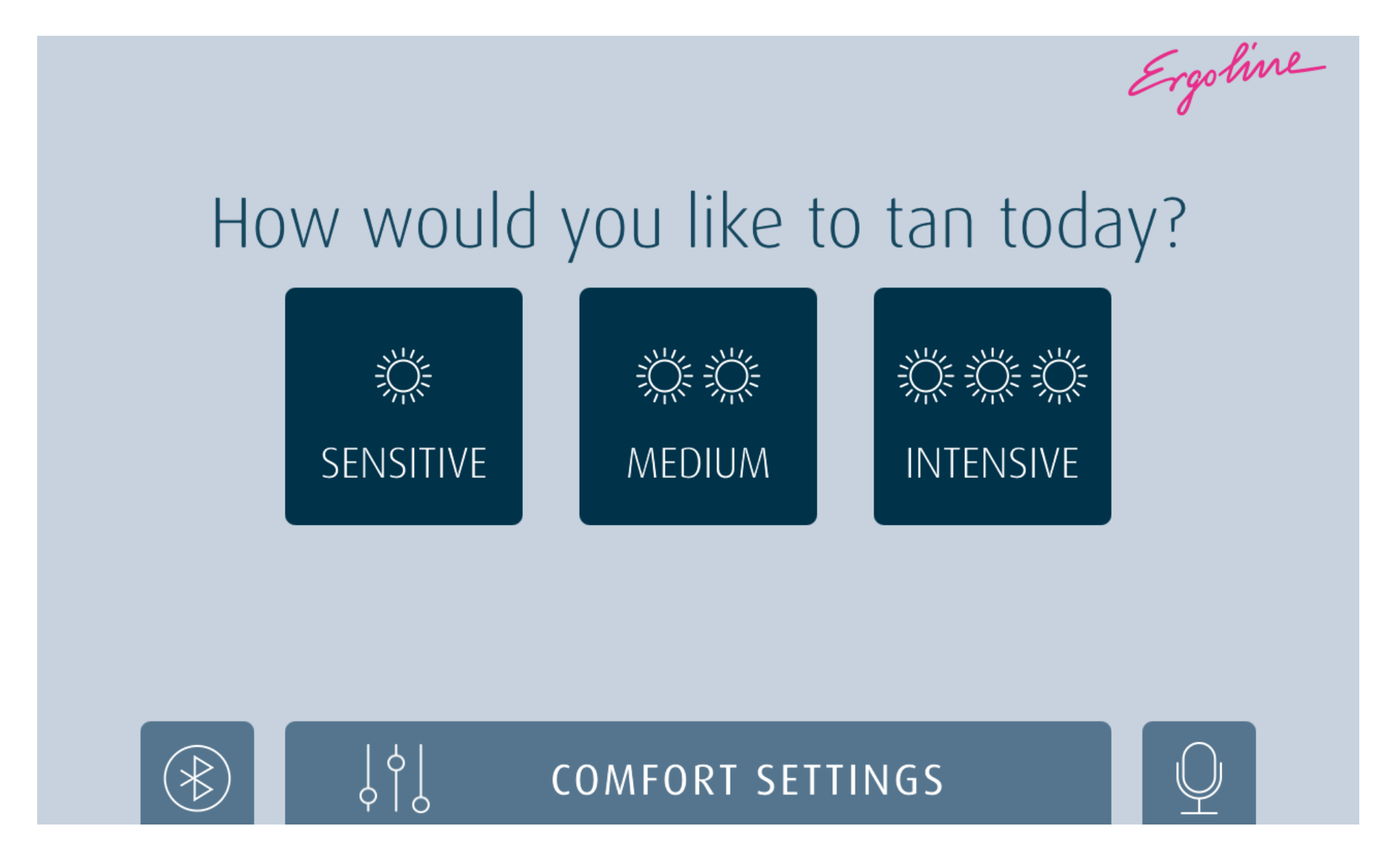

Ergoline